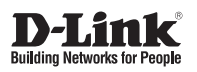

**Getting Started Guide For D-Link Metro Ethernet Switch**

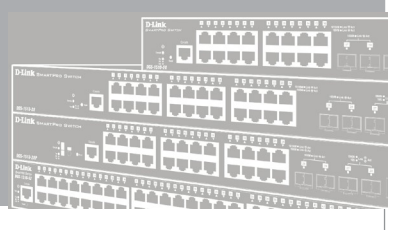

# **Краткое руководство по установке**

Documentation also available on D-Link Website

# *Шаг 1 – Распаковка*

Откройте коробку и аккуратно распакуйте ее содержимое. Проверьте по списку наличие всех компонентов и убедитесь, что они не повреждены. Если что-либо отсутствует или есть повреждения, обратитесь к Вашему поставщику.

- Коммутатор D-Link
- Кронштейны для установки в стойку
- Кабель питания
- Консольный кабель (в зависимости от приобретенной модели)
- Фиксатор для кабеля питания
- Компакт-диск с утилитой DNA (D-Link Network Assistant) (опционально)
- Краткое руководство по установке
- Набор из винтов и резиновых ножек (в зависимости от приобретенной модели)

# *Шаг 2 – Установка коммутатора*

Для безопасной установки и эксплуатации коммутатора рекомендуется следующее:

- Осмотрите кабель питания и убедитесь, что он надежно подключен к соответствующему разъему на задней панели коммутатора.
- Убедитесь в наличии пространства для тепловыделения и вентиляции вокруг коммутатора.
- Не размещайте тяжелые предметы на поверхности коммутатора.

## **Установка на стол или поверхность**

При установке коммутатора на стол или какую-либо поверхность необходимо прикрепить входящие в комплект поставки резиновые ножки к нижней панели коммутатора, расположив их по углам. Обеспечьте достаточное пространство для вентиляции между устройством и объектами вокруг него.

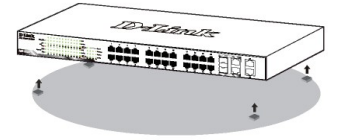

**Рисунок 1. Крепление резиновых ножек**

#### **Заземление коммутатора (в зависимости от приобретенной модели)**

Данный раздел содержит информацию о способе заземления коммутатора. Данную процедуру необходимо выполнить перед включением питания коммутатора.

#### **Необходимые инструменты и оборудование:**

- Винт заземления M4 x 6 мм (входит в комплект для монтажа)
- Провод заземления (не входит в комплект для монтажа): характеристики провода заземления должны соответствовать региональным требованиям по установке. В зависимости от источника питания и системы, для установки требуется медный провод (от 12 до 6 AWG). Рекомендуется использовать имеющиеся в продаже провода 6 AWG. Длина провода зависит от расположения коммутатора по отношению к средствам заземления.
- Отвертка (не входит в комплект для монтажа).

Коммутатор можно заземлить, выполнив следующие шаги:

- 1. Убедитесь, что питание коммутатора выключено.
- 2. Прикрутите клемму заземляющего провода винтом заземления к коммутатору.
- 3. Прикрепите клемму на противоположной стороне провода заземления к разъему заземления на стойке, в которую установлен коммутатор.
- 4. Проверьте надежность существующих соединений.

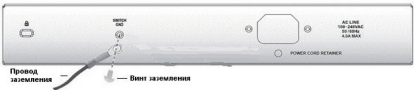

#### **Рисунок 2. Подключение провода заземления**

# **Установка фиксатора для кабеля питания**

Для предотвращения случайного отключения кабеля питания рекомендуется установить фиксатор.

1. Установите стяжку замком вниз в отверстие, расположенное под разъемом питания.

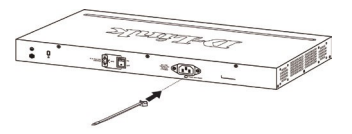

**Рисунок 3-1. Установка кабельной стяжки на коммутатор**

2. Подключите кабель питания к коммутатору.

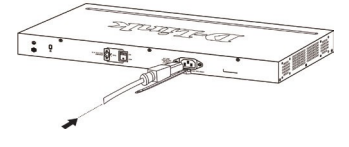

**Рисунок 3-2. Подключение кабеля питания к коммутатору**

3. Наденьте зажим на стяжку и сместите его в сторону разъема питания.

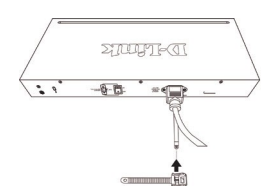

**Рисунок 3-3. Установка зажима на стяжку**

4. Оберните ленту зажима вокруг кабеля питания и вставьте ее в фиксирующий замок.

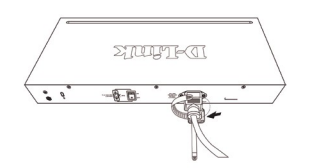

**Рисунок 3-4. Фиксация кабеля питания**

5. Затяните ленту зажима для надежной фиксации кабеля питания.

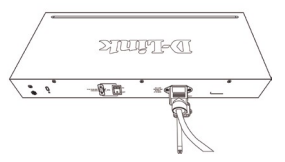

**Рисунок 3-5. Фиксация кабеля питания**

## **Установка в стойку**

Коммутатор может быть установлен в 19-дюймовую стойку EIA, которая, как правило, размещается в серверной комнате вместе с другим оборудованием. Прикрепите кронштейны к боковым панелям коммутатора и зафиксируйте их с помощью входящих в комплект поставки винтов.

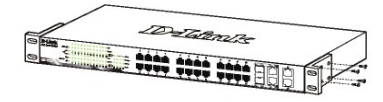

**Рисунок 4. Крепление кронштейнов**

Установите коммутатор в стойку и закрепите его с помощью винтов от стойки.

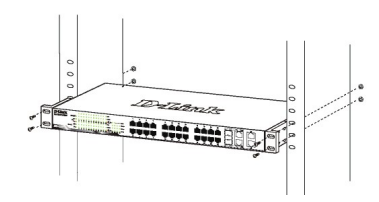

**Рисунок 5. Установка коммутатора в стойку**

# *Шаг 3 – Подключение кабеля питания переменного тока*

Подключите кабель питания переменного тока к соответствующему разъему на задней панели коммутатора и к электрической розетке (желательно с заземлением и защитой от статического электричества).

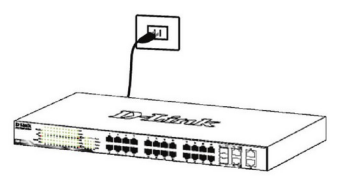

**Рисунок 6. Подключение коммутатора к розетке**

# Сбой питания

В случае сбоя питания коммутатор должен быть отключен. При восстановлении питания подлючите коммутатор.

# Функции управления

Системой можно управлять локально через консольный порт на передней панели, либо удаленно, используя Telnet. Пользователь также может управлять коммутатором yepe<sub>3</sub> Web-интерфейс посредством Web-браузера. Каждому коммутатору должен быть назначен IP-адрес, который используется для взаимодействия с сетевым менеджером SNMP или другими приложениями TCP/IP (например, BOOTP, TFTP). IP-адрес коммутатора по умолчанию - 10.90.90.90. Пользователи могут изменить IP-адрес коммутатора по умолчанию для соответствия схеме адресации сети.

# Управление на основе Webинтерфейса (в зависимости от приобретенной модели)

После успешной установки можно выполнить настройку коммутатора, следить за его состоянием с помощью панели индикаторов и просматривать отображаемую графически статистику в Web-браузере, например, Netscape Navigator (версии 6.2 и выше) или Microsoft® Internet Explorer (версии 5.0 и выше).

Для настройки устройства через Web-интерфейс потребуется следующее оборудование:

- Компьютер с интерфейсом RJ-45
- Стандартный кабель Ethernet

# Illar<sub>1</sub>

Подключите кабель Ethernet к любому порту на передней панели коммутатора и к порту Ethernet на компьютере.

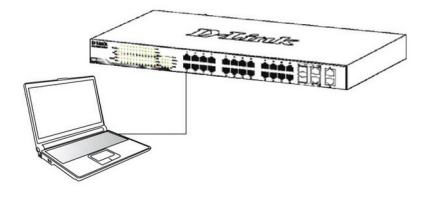

Рисунок 7. Подключение Ethernet-кабеля

# Illar<sub>2</sub>

Для выполнения входа в Web-интерфейс компьютеру должен быть назначен IP-адрес из того же диапазона, в котором находится IP-адрес коммутатора. Например, если коммутатору назначены IP-адрес 10.90.90.90 и маска подсети 255.0.0.0. то компьютеру должны быть назначены IP-адрес вида 10.х.у. z (где х/у - это число от 0 до 255, z - число от 1 до 254) и маска подсети 255000

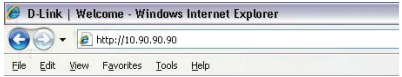

#### Рисунок 8. Введите IP-адрес 10.90.90.90 в адресной строке Web-браузера

Доступ к Web-интерфейсу также можно получить через DNA, выбрав соответствующий IP-адрес в списке устройств.

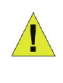

**ПРИМЕЧАНИЕ: IP-алрес** коммутатора по умолчанию -10.90.90.90, маска подсети -255.0.0.0, шлюз по умолчанию - $0.0.0.0$ 

# Шаг $3$

После появления окна аутентификации оставьте имя пользователя и пароль пустыми. Затем нажмите ОК, чтобы перейти к главному окну настройки.

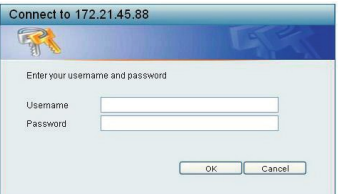

Рисунок 9. Окно аутентификации пользователя

# **DNA (D-Link Network Assistant)**

DNA (D-Link Network Assistant) - это программа для обнаружения коммутаторов в том же L2 сегменте сети, в котором находится компьютер. Данная утилита поллерживает Windows 2000, XP, Vista, 7, Установку **DNA можно выполнить с помощью программы** автозапуска или вручную.

Вариант 1: Выполните следующие шаги, чтобы установить DNA с помощью программы автозапуска (при наличии компакт-диска с утилитой DNA в комплекте поставки):

1. Вставьте компакт-диск, входящий в комплект поставки, в привод CD-ROM.

2. Окно программы автозапуска появится автоматически.

3. Нажмите кнопку "Install DNA (D-Link Network Assistant)" ("Установить DNA") и выполните установку с помощью Мастера.

4. После успешного завершения установки DNA можно будет найти в Start > Programs > D-Link > DNA (Пуск > Программы > D-Link > DNA).

5. Подключите коммутатор к тому же L2 сегменту сети, в котором находится компьютер, и воспользуйтесь DNA для обнаружения коммутаторов серии Smart.

Вариант 2: Выполните следующие шаги, чтобы установить

DNA вручную (при наличии компакт-диска с утилитой DNA в комплекте поставки):

1. Вставьте компакт-диск, входящий в комплект поставки, в привод CD-ROM.

2. В меню "Пуск" на рабочем столе Windows выберите "Мой компьютер".

3. Дважды нажмите на значке привода CD-ROM/ DVD-ROM, чтобы открыть меню автозапуска, или нажмите правой кнопкой мыши на значке привода, чтобы открыть папку. Выберите DNA (D-Link Network Assistant) и дважды нажмите на файле setup.exe.

4. Следуйте инструкциям на экране для установки **VTMOMTH** 

5. После завершения установки перейдите в Start > Programs > D-Link > DNA (Пуск > Программы > D-Link > DNA) и откройте DNA.

6. Подключите коммутатор к тому же L2 сегменту сети, в котором находится компьютер, и воспользуйтесь DNA для обнаружения коммутаторов серии Smart.

Вариант 3: (при отсутствии компакт-диска с утилитой **DNA в комплекте поставки):** 

1. Скачайте необходимое программное обеспечение на сайте компании http://www.dlink.ru/ru/products/1/ в разделе "Загрузки" соответствующей модели коммутатора и распакуйте архив.

2. Запустите установку программы двойным нажатием на установочный файл Setup.exe.

3. Следуйте инструкциям на экране, чтобы установить утилиту.

4. После завершения установки нажмите "Пуск > Программы > D-Link > DNA" и запустите утилиту D-Link Network Assistant.

Для получения подробной информации о DNA обратитесь к руководству пользователя.

# Подключение к консольному порту (в зависимости от приобретенной модели)

Для подключения к консольному порту необходимо использовать специальный консольный кабель. Данный кабель, оснащенный разъемами RS-232 и RJ-45, входит в комплект поставки.

Для подключения к консольному порту коммутатора выполните следующее:

- 1. Подключите кабель разъемом RS-232 к консольному порту компьютера.
- 2. Подключите кабель разъемом RJ-45 к консольному порту коммутатора.
- 3. Откройте приложение HyperTerminal (или любую другую терминальную программу, способную эмулировать терминал VT-100) на компьютере и настройте параметры "Свойства данного соединения".
	- а. Бит в секунду (бод): 115200. (Выбор скорости соединения (бит/с) зависит от приобретенной модели)
	- б. Количество бит информации (Data bits): 8.
	- в. Четность (Parity): None.
	- г. Количество стоповых бит (Stop bits): 1.
	- д. Управление потоком (Flow control): None.

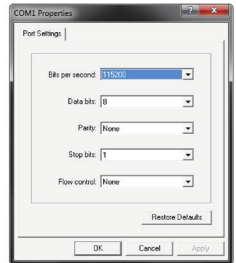

#### Рисунок 10. Свойства соединения в программе Hyperterminal

4. Теперь можно включить коммутатор и воспользоваться интерфейсом командной строки (CLI).

# Управление на основе Telnet

Пользователи могут также получить доступ к коммутатору через Telnet с помощью командной строки. Для доступа с компьютера пользователя прежде всего необходимо убедиться в надежном соединении коммутатора с компьютером через порт Ethernet. Затем нажмите Start (Пуск) > Programs (Программы) > Accessories (Стандартные) > Command Prompt (Командная строка). В окне консоли введите команду telnet 10.90.90.90 (в зависимости от настроенного IP-адреса) и нажмите кнопку Enter на клавиатуре. Перейдите в окно консоли для управления коммутатором с помощью интерфейса командной строки. Введите имя пользователя и пароль (по умолчанию имя пользователя и пароль отсутствуют). Затем нажмите кнопку Enter.

# Управление с помощью SNMP

Коммутатором можно управлять с помощью утилиты D-Link D-View или любой консольной программы, совместимой с SNMP. По умолчанию функция SNMP для управляемых коммутаторов D-Link отключена.

Система управления сетью D-View SNMP является комплексным, стандартизированным инструментом, разработанным для централизованного управления крупной сетью. Система D-View предоставляет набор полезных инструментов для эффективного управления настройками, производительностью и безопасностью, а также обнаружения ошибок. Компания D-Link предлагает

загрузить бесплатную пробную версию D-View, позволяющую пользоваться продуктом в течение 30 дней. Пробную версию можно загрузить здесь [http://ftp.dlink.ru/pub/SNMP/D-View%207%20/Software/DV-700\\_Server\\_v1.5.0.0.exe.](http://ftp.dlink.ru/pub/SNMP/D-View%207%20/Software/DV-700_Server_v1.5.0.0.exe)

## *Дополнительная информация*

Дополнительная помощь доступна в офисах D-Link или в режиме онлайн. Для того чтобы узнать больше о продуктах D-Link или маркетинговой информации, посетите Web-сайт D-Link [http://www.dlink.ru](http://www.dlink.ru/) .

#### **Информация о гарантии**

Информация о бессрочной ограниченной гарантии D-Link доступна на Web-сайте [http://warranty.dlink.com/.](http://warranty.dlink.com/)

#### **Правила и условия безопасной эксплуатации**

Внимательно прочитайте данный раздел перед установкой и подключением устройства. Убедитесь, что устройство и кабели не имеют механических повреждений. Устройство должно быть использовано только по назначению, в соответствии с кратким руководством по установке. Устройство предназначено для эксплуатации в сухом, чистом, не запыленном и хорошо проветриваемом помещении с нормальной влажностью, в стороне от мощных источников тепла. Не используйте его на улице и в местах с повышенной влажностью. Не размещайте на устройстве посторонние предметы. Вентиляционные отверстия устройства должны быть открыты. Температура окружающей среды в непосредственной близости от устройства и внутри его корпуса должна быть в пределах от -5 до + 50 $\rm ^{0}C$ .

Электропитание должно соответствовать параметрам электропитания, указанным в технических характеристиках устройства.

Не вскрывайте корпус устройства! Перед очисткой устройства от загрязнений и пыли отключите питание устройства. Удаляйте пыль с помощью влажной салфетки. Не используйте жидкие/аэрозольные очистители или магнитные/статические устройства для очистки. Избегайте попадания влаги в устройство.

Устройство должно быть заземлено, если это предусмотрено конструкцией корпуса или вилки на кабеле питания.

Срок службы устройства - 5 лет.

### **Технические характеристики DES-1210-52/ME**

#### **Интерфейсы**

48 портов 10/100Base-TX 4 комбо-порта 100/1000Base-T/SFP Консольный порт с разъемом RJ-45

## **Индикаторы**

Power Console Link/Activity/Speed (на порт)

#### **Производительность**

Коммутационная матрица: 17,6 Гбит/с Макс. скорость перенаправления 64-байтных пакетов: 13,1 Mpps Размер таблицы MAC-адресов: 16K записей SDRAM для CPU: 128 МБ DDR3 Буфер пакетов: 12 МБ Флэш-память: 32 МБ

### **Размеры (Д x Ш x В)**

440 x 210 x 44 см **Вес**

2,85 кг

#### **Питание на входе**

100-240 В переменного тока, 50/60 Гц

## **Макс. потребляемая мощность**

14,52 Вт **MTBF (часы)**

364 793 **Тепловыделение**

47,81 BTU/ч

**Уровень шума** 0 дБ

**Система вентиляции** Пассивная

**Рабочая температура** От -5 до 50°С

**Температура хранения** От -40 до 70°С **Влажность при эксплуатации** От 10% до 90% без конденсата

**Влажность при хранении**

**EMI** От 5% до 90% без конденсата

FCC Class A, CE Class A

**Безопасность** CE, CE LVD, UL/cUL

# ТЕХНИЧЕСКАЯ ПОДДЕРЖКА

Обновления программного обеспечения и документация доступны на Интернет -сайте D-Link. D-Link предоставляет бесплатную поддержку для клиентов в течение гарантийного срока. Клиенты могут обратиться в группу технической поддержки D-Link по телефону или через Интернет.

Техническая поддержка компании D-Link работает в круглосуточном режиме ежедневно, кроме официальных праздничных дней. Звонок бесплатный по всей России.

**Техническая поддержка D-Link:**  8-800-700-5465

## **Техническая поддержка через Интернет:**

http://www.dlink.ru e-mail: support@dlink.ru

### **Импортер:**

ООО "Д-Линк Трейд" 390043, г. Рязань, пр. Шабулина, д.16 Тел.: +7 (4912) 575-305

# ОФИСЫ

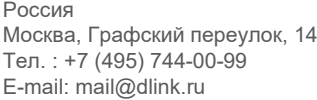

Україна Київ, вул. Межигірська, 87-А Тел.: +38 (044) 545-64-40 E-mail: ua@dlink.ua

Moldova Chisinau; str.C.Negruzzi-8 Tel: +373 (22) 80-81-07 E-mail:info@dlink.md

Беларусь Мінск, пр-т Незалежнасці, 169 Тэл.: +375 (17) 218-13-65 E-mail: support@dlink.by

Қазақстан Алматы, Құрманғазы к-cі,143 үй Тел.: +7 (727) 378-55-90 E-mail: almaty@dlink.ru

# FHI

Հայաստան Երևան, Դավթաշեն 3-րդ թաղամաս, 23/5  $\text{2}\text{ln}$ . +374 (10) 39-86-67 Էլ. փոստ՝ info@dlink.am

Latvija Rīga, Lielirbes iela 27 Tel.: +371 (6) 761-87-03 E-mail: info@dlink.lv

Lietuva Vilnius, Žirmūnų 139-303 Tel.: +370 (5) 236-36-29 E-mail: info@dlink.lt

Eesti E-mail: info@dlink.ee

**Türkive** Uphill Towers Residence A/99 Ataşehir /ISTANBUL Tel: +90 (216) 492-99-99 Email: info.tr@dlink.com.tr

**לארשי** 20 םימישגמה 'חר ןולטמ תירק הווקת חתפ 972 (3) 921-28-86 support@dlink.co.il